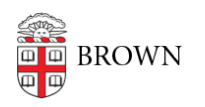

[Knowledgebase](https://ithelp.brown.edu/kb) > [Phones & Conferencing](https://ithelp.brown.edu/kb/phones-conferencing) > [Zoom Web Conferencing](https://ithelp.brown.edu/kb/zoom-web-conferencing) > [Zoom for Teaching](https://ithelp.brown.edu/kb/zoom-for-teaching-and-learning) [and Learning](https://ithelp.brown.edu/kb/zoom-for-teaching-and-learning) > [Using Zoom for Office Hours](https://ithelp.brown.edu/kb/articles/using-zoom-for-office-hours)

## Using Zoom for Office Hours

rebecca taub - 2023-07-30 - [Comments \(0\)](#page--1-0) - [Zoom for Teaching and Learning](https://ithelp.brown.edu/kb/zoom-for-teaching-and-learning)

Once you have [set up your Zoom account and installed Zoom on your computer](https://ithelp.brown.edu/kb/articles/get-started-with-zoom-web-conferencing#computer), you can configure Zoom to hold office hours.

To schedule your office hours, follow the steps to set up a Zoom meeting from within your course in Canvas:

- 1. Open your course in Canvas.
- 2. [Update the Canvas Course Navigation](https://ithelp.brown.edu/kb/articles/canvas-course-navigation) with the Zoom course tool.
- 3. From the left menu, click **Zoom**.
- 4. Click **Schedule a New Meeting**.

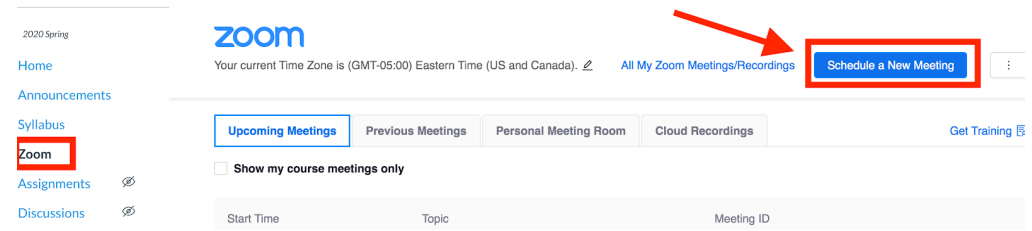

- 1. In the **Topic** header, name your Zoom meeting **Office Hours.**
- 2. Under **Time Zone**, check the **Recurring meeting** checkbox, then from the R**ecurrence** drop-down menu, select **No Fixed Time**. (This will generate a meeting link that can be used at any time and will expire after 365 days.)
- 3. Under **Security Options:**
	- **Select Enable waiting room.** (Students who join the meeting before you will see a notice to wait until they are admitted)
- 4. Click S**ave.**
- 5. Once your meeting has been created, you may share the meeting link in the following ways:
	- 1. Copy the **Invite Link** (https://brown.zoom.us/xx/xxxxxxx) and share it with your students via an Announcement or email.
	- 2. Click the **Copy the invitation** button to copy and send the meeting information listed to your students via an Announcement or email.
	- 3. Tell students to access the meeting by clicking Zoom from the Canvas menu. In your message, make sure to also state when you will hold your office hours.

## Related Content

[Remote Teaching: Zoom and Panopto FAQs](https://ithelp.brown.edu/kb/articles/remote-teaching-zoom-and-panopto-faqs)